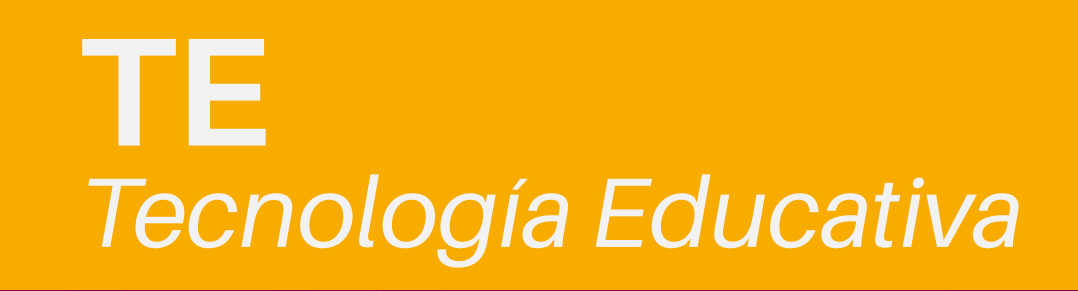

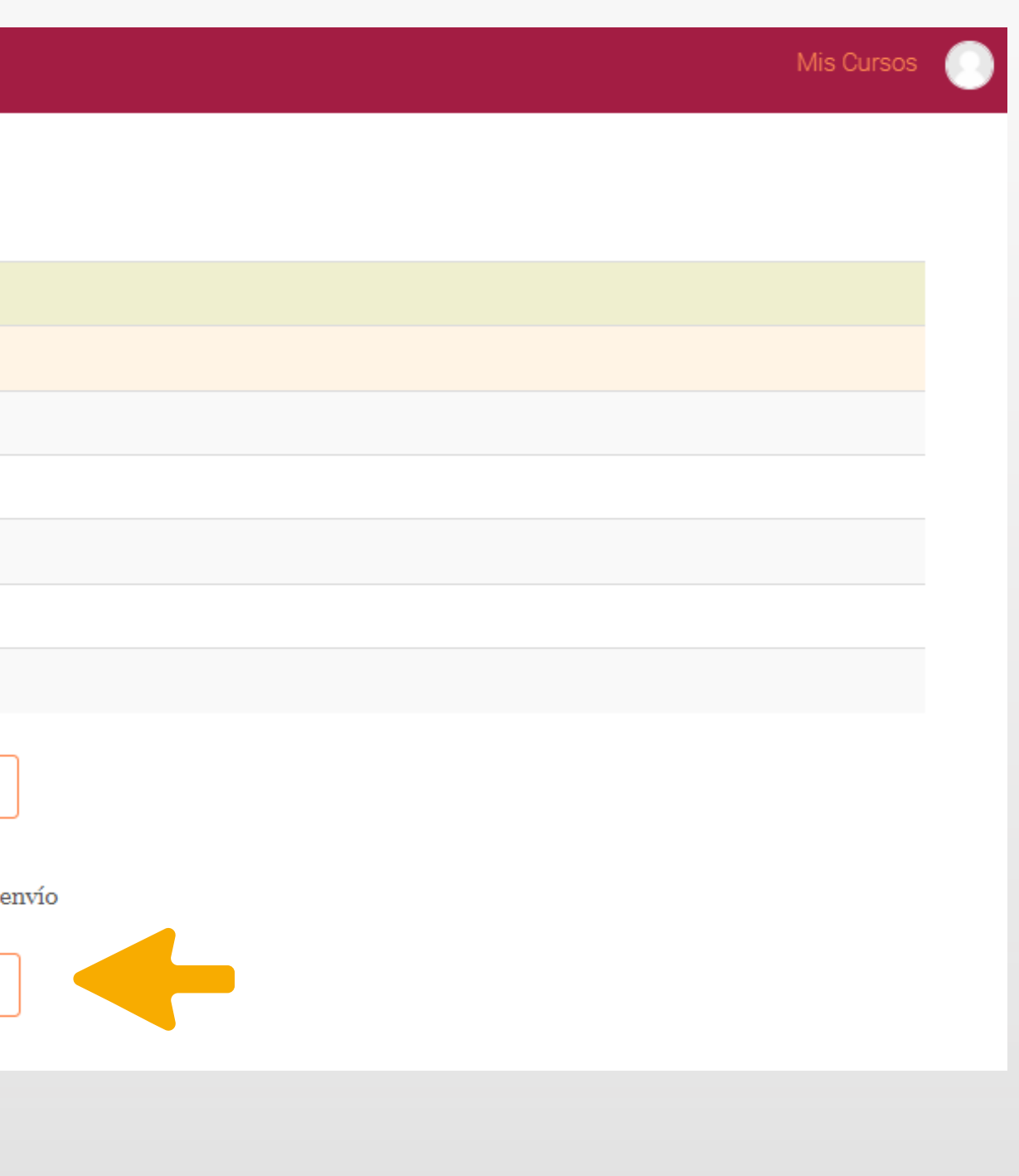

### **Paso 4**

Después de presionar ("**Guardar Cambios**") se confirma el envió. Entonces el estatus de la entrega quedará como "**Enviado para calificar**"

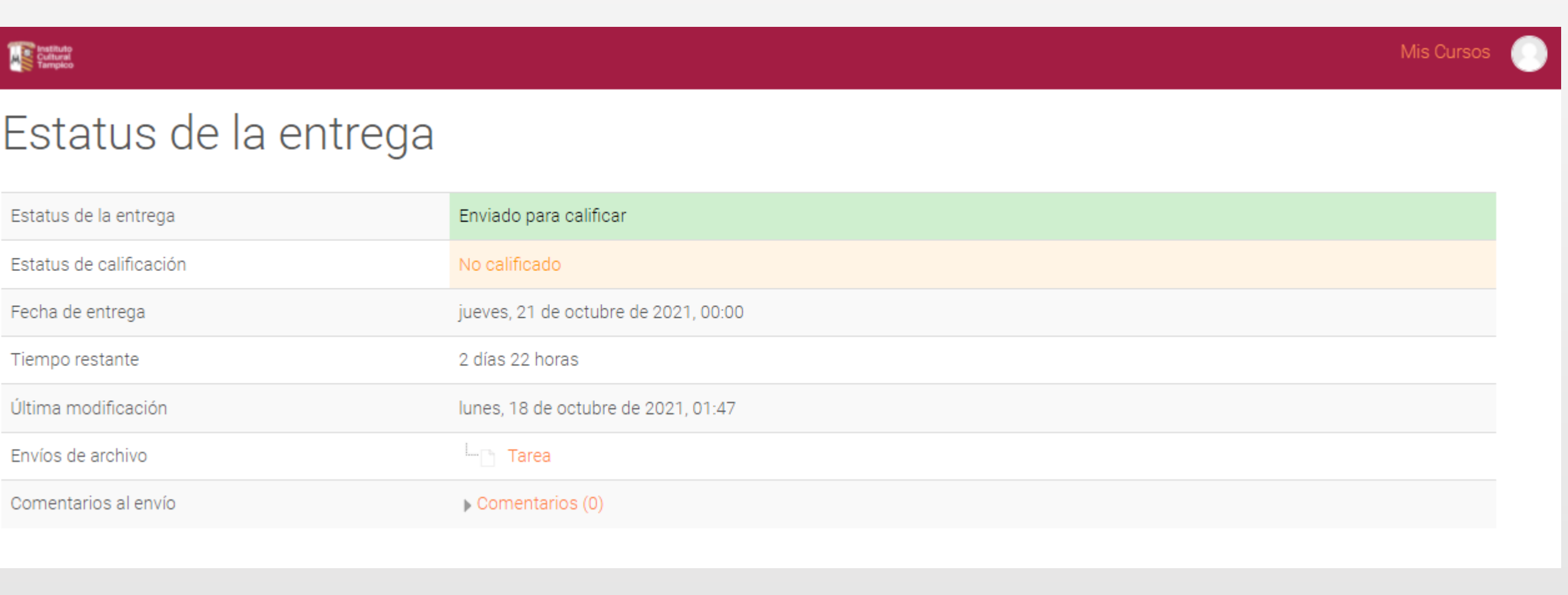

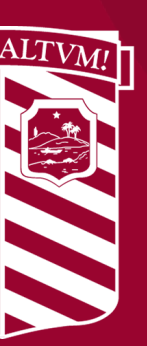

# **AS Instituto Cultural Tampico**

### **Paso 3**

Al presionar dicho botón ("**Enviar Tarea**") se abre la opción de cargar el archivo. Para cargar el archivo puedes dar clic en el símbolo + También puedes arrastrar el archivo hasta el contenedor para cargar el archivo

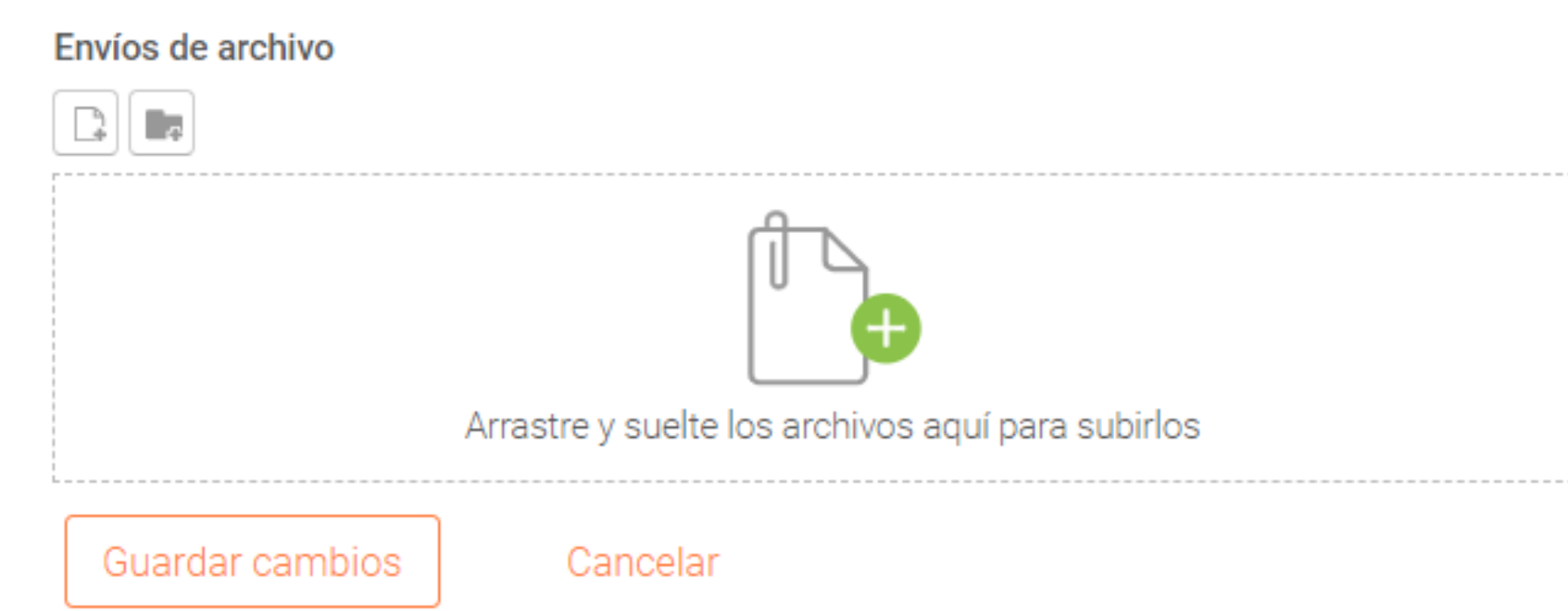

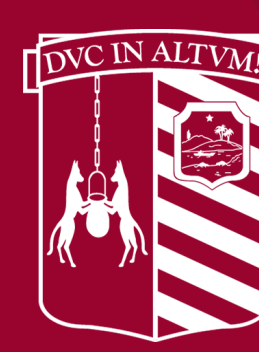

### **Paso 2**

Una vez cargado el archivo el estatus de envío cambia a **Borrador** (No enviado) Y aparece el botón "**Enviar Tarea**"

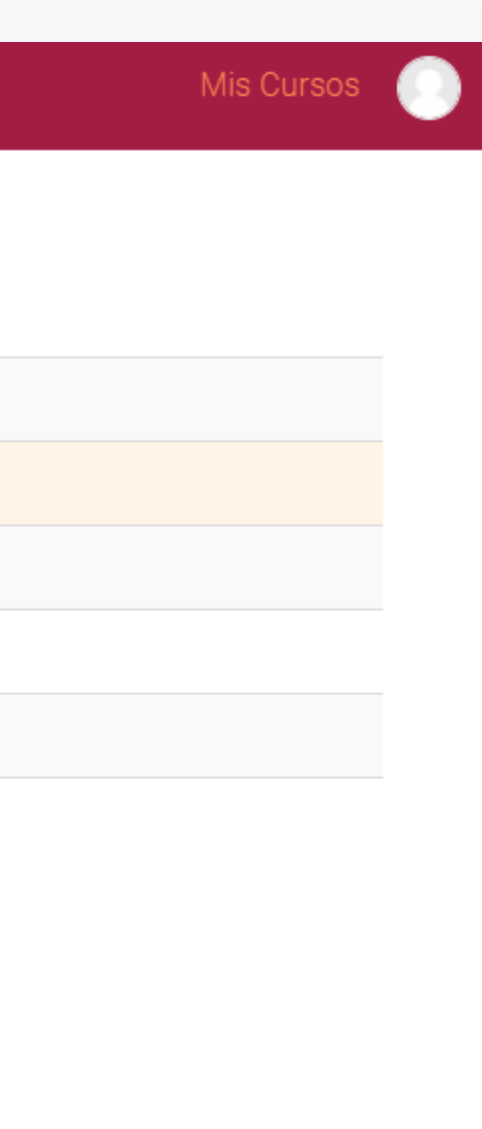

### **Executive Section**

### Estatus de la entrega

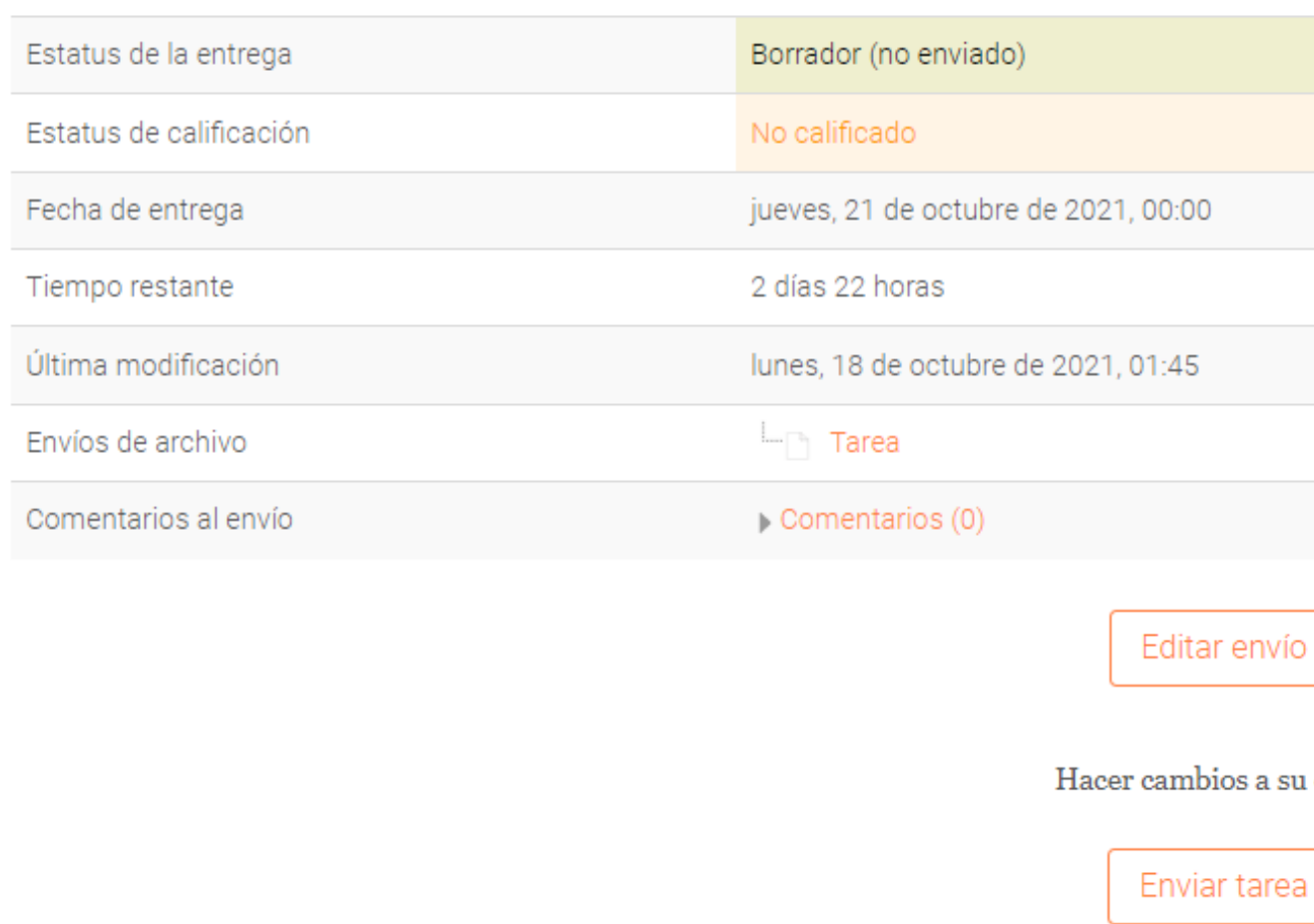

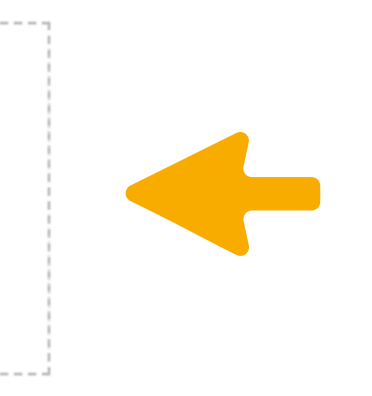

### **Paso 1**

Se visualiza el estatus de la entrega. Presionar el botón "**Añadir Envío**" y cargar su archivo.

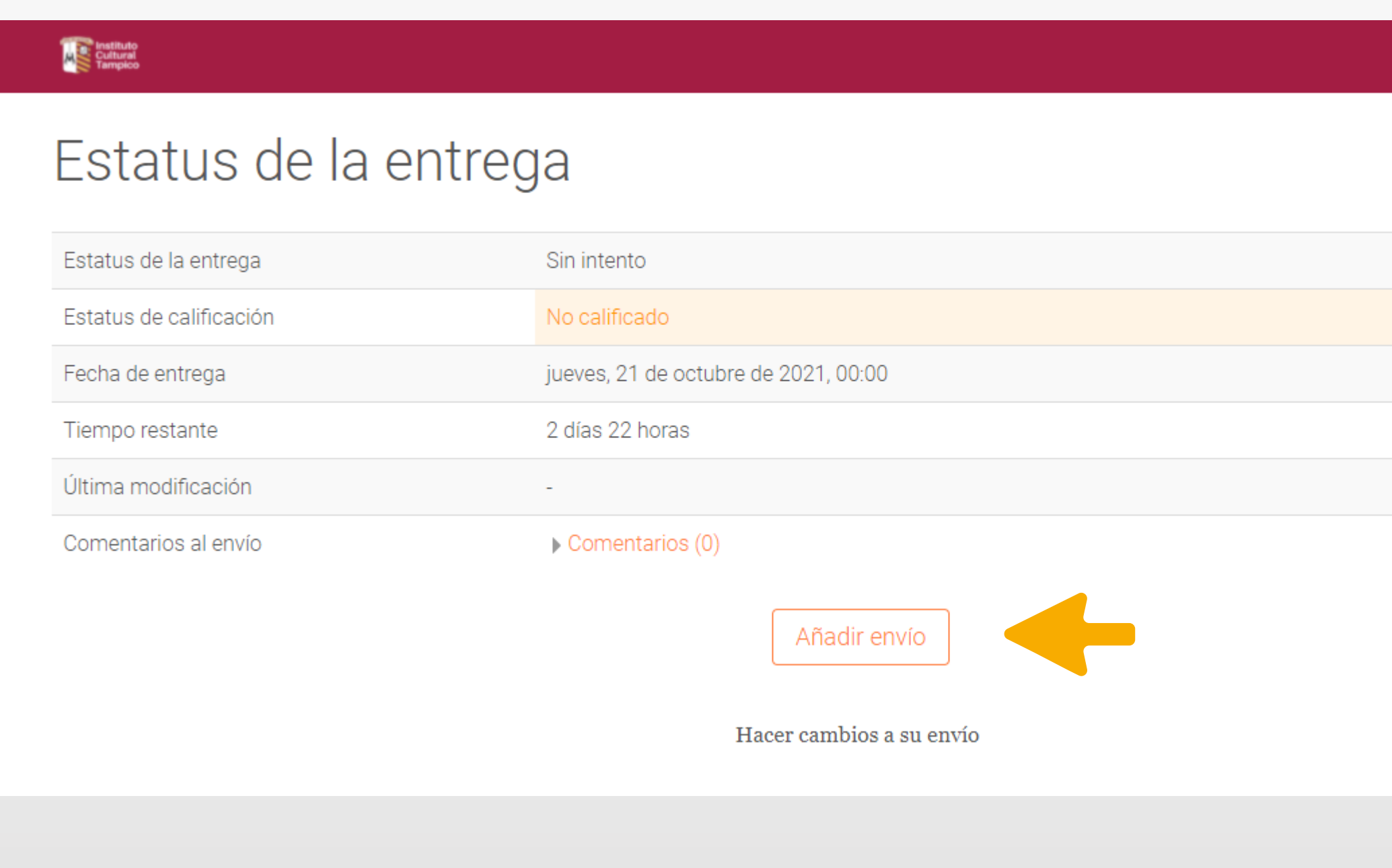

## **Procedimiento de carga de archivos Alumnos**